# **MINI GUIDA G-SUITE**

#### **Accesso**

Digita **www.google.it** nella barra dell'indirizzo del tuo browser *(accertati subito di essere uscito da un eventuale altro account @gmail)***.**

Vai su **ACCEDI** (in alto a destra) e inserisci i tuoi dati d'accesso:

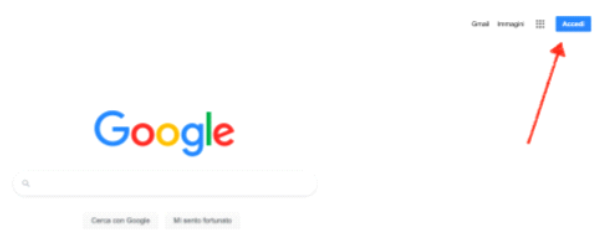

Al primo accesso appariranno delle schermate di registrazione e dovrai accettare i termini di servizio**,** cliccando su **"Accetto"**.

Una volta entrato nel tuo account, se lo vorrai, potrai modificare tutti i dati che ti riguardano e le tue preferenze. Per farlo, puoi cliccare sulla lettera in alto a destra (iniziale del tuo nome) e poi cliccare su "gestisci il tuo Account Google".

#### **1. Creare un corso**

Vai su CLASSROOM e seleziona l'icona Classroom tra quelle delle App Google che appaiono quando clicchi sui 9 quadratini in alto a destra (potresti trovarla in fondo all'elenco di icone):

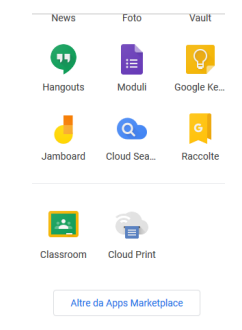

Se non si trova l'icona, seleziona classroom.google.com nella barra dell'indirizzo del tuo browser, e si arriverà nello stesso ambiente.

In alto a destra fai clic su + > Crea corso

- Inserisci il **nome del Corso**: materia, es. italiano
- Fai clic su **Sezion**e e inserisci la classe, es. 1A
- Fai clic su **Materia** per aggiungere dettagli, es. grammatica (Facoltativo)
- fai clic su **Stanza** per inserire la sede del corso (Facoltativo)
- Fai clic su Crea

Passaggi successivi. Quando crei un corso, Classroom crea automaticamente un codice del corso che puoi utilizzare per **invitare gli studenti**. Puoi visualizzare il codice del corso in qualsiasi momento nella pagina Stream (pagina iniziale o bacheca del corso) sotto il titolo del corso. Il codice può essere inviato utilizzando l'agenda del registro elettronico.

Studenti: CLASSROOM > pagina Corsi fa clic su Aggiungi + > Iscriviti al corso > inserire codice

**VIDEOTUTORIAL** Creazione di una Google Classroom: https://youtu.be/sQICuQGHfBc

## **2. Gestione di CLASSROOM**

Come gestire i corsi che hai creato in "Classroom": ti apparirà la schermata dei tuoi corsi/delle tue classi.

Per accedere alla singola classe clicca sull'intestazione del corso.

NB. Per eliminare un corso occorre prima archiviarlo cliccando sui tre puntini a destra dell'intestazione del corso.

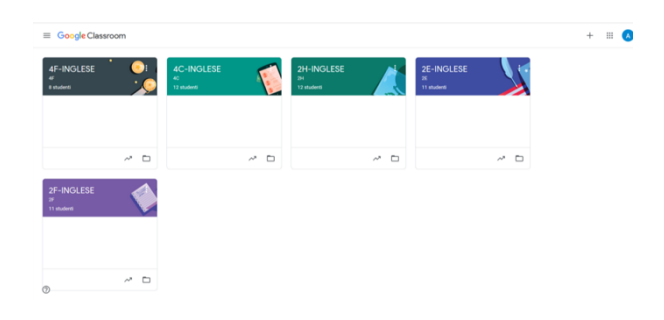

## Accederai così alla classe:

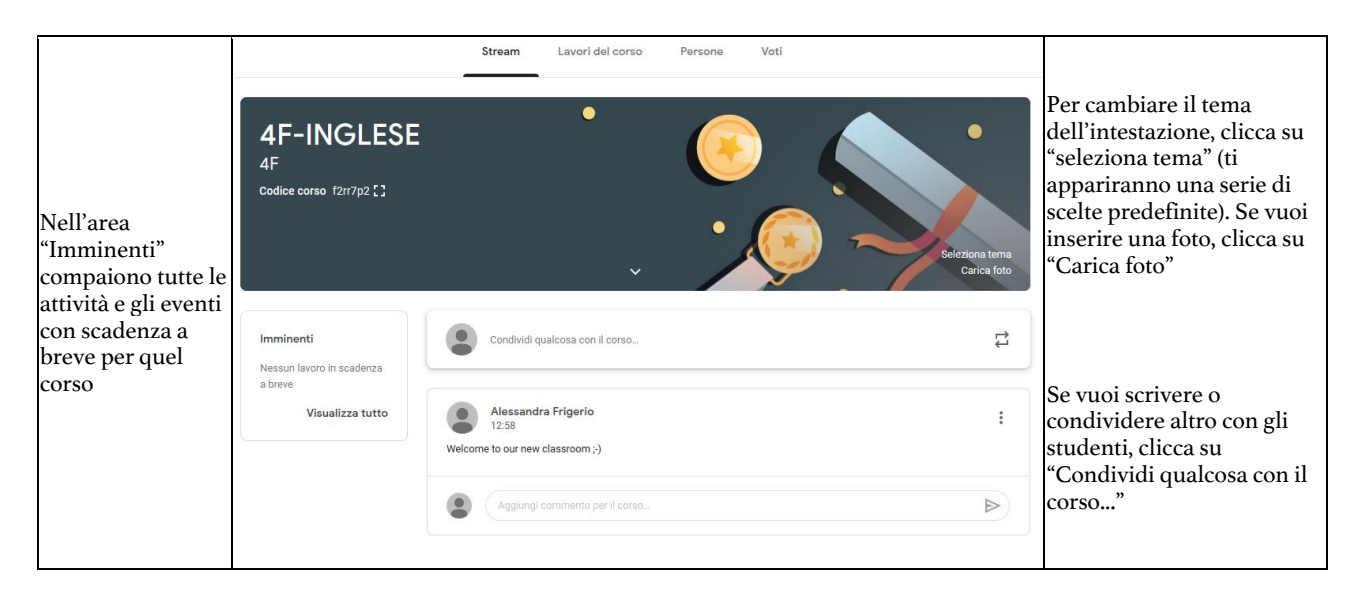

La barra sopra l'intestazione del corso contiene 4 aree:

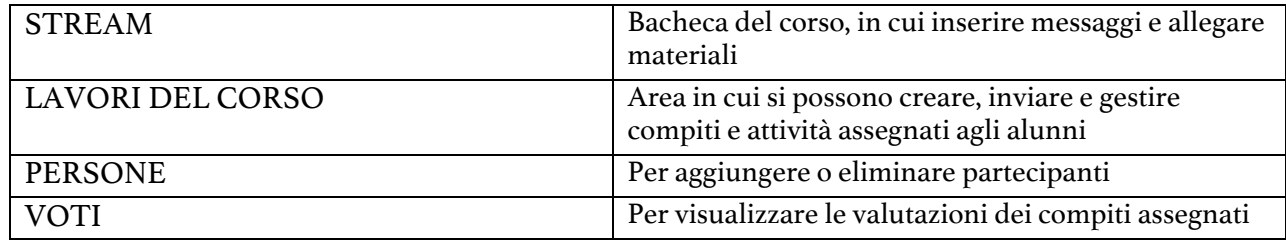

**STREAM.** Corrisponde alla pagina iniziale o bacheca del corso. Cliccando su "Condividi qualcosa con il corso..." puoi effettuare le seguenti azioni:

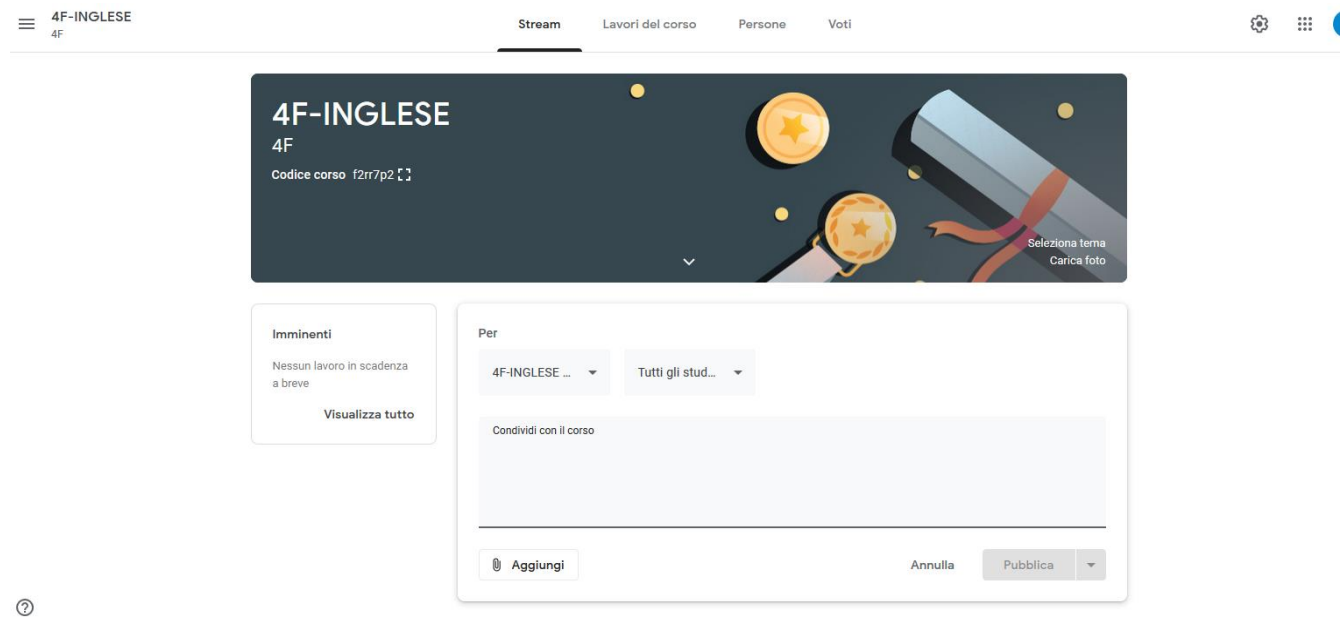

Tramite i due menu a tendina potrai scegliere il corso o i singoli studenti (selezionando "Tutti gli studenti") cui vuoi inviare il messaggio/materiale. Nello spazio sotto alla dicitura "Condividi con il corso" inserirai il tuo messaggio.

Se desideri allegare materiale, clicca su "Aggiungi" (gli allegati previsti sono: da Google Drive, inserendo un Link, allegando un File o un video YouTube). Per inviare il tuo messaggio/materiale, clicca su "Pubblica" in basso a destra.

LAVORI DEL CORSO. Selezionando questa opzione, apparirà la seguente schermata:

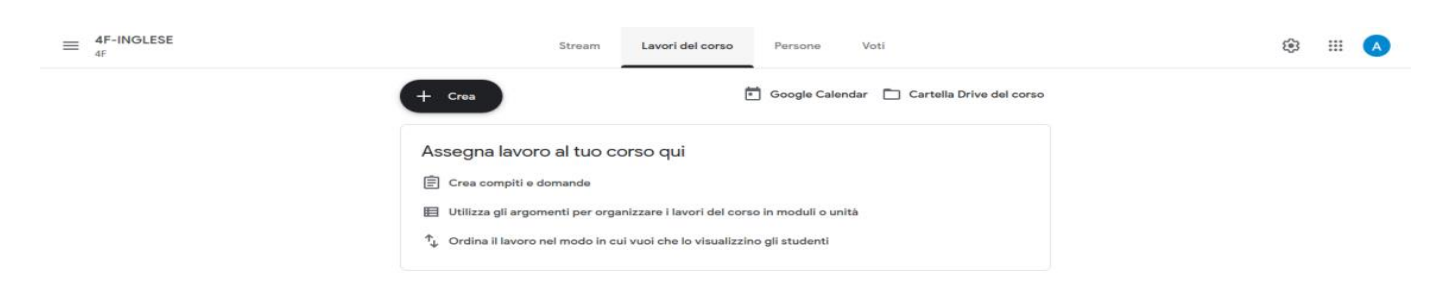

Cliccando sul pulsante "+ Crea", si aprirà questo menu a tendina:

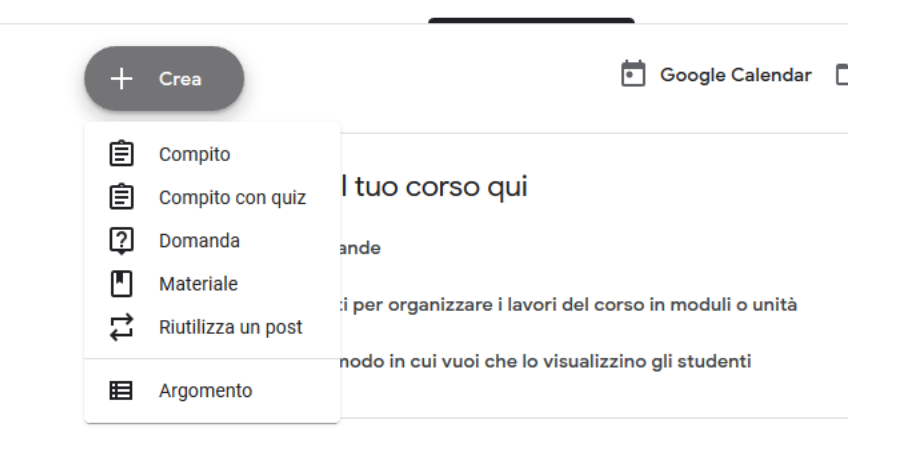

COMPITO: puoi creare o allegare un compito (gli allegati previsti sono: da Google Drive, inserendo un Link, allegando un File o un video YouTube).

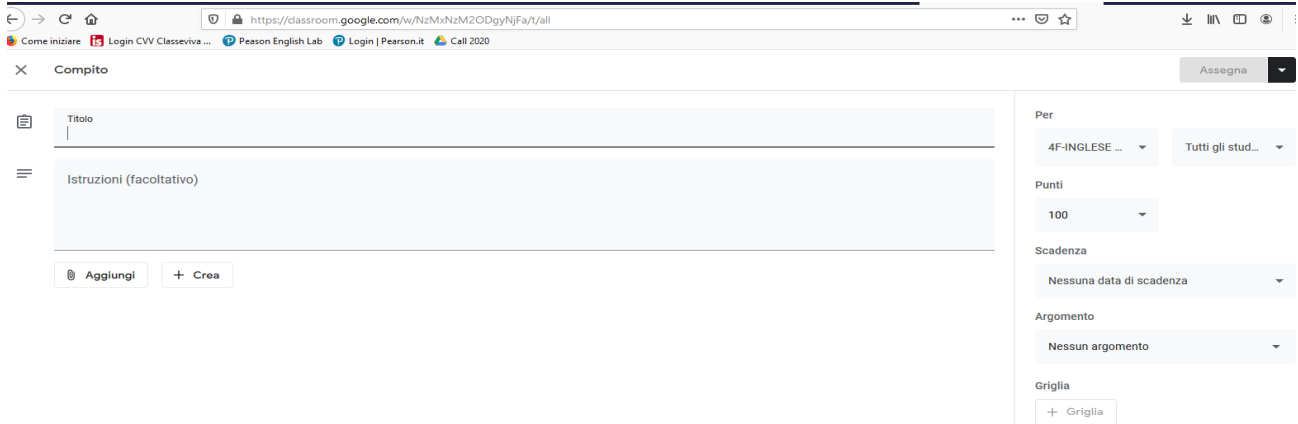

Nell'area di sinistra della schermata potrai:

- dare un titolo al compito
- scrivere le istruzioni relative al compito
- allegare un file/link/video cliccando su "Aggiungi"
- creare un nuovo documento in vari formati. Se lo crei, puoi anche scegliere se gli studenti possano solo visualizzarlo, oppure modificarlo (in modo collaborativo), oppure restituirlo individualmente (dovrai in questo caso selezionare "Crea una copia per ogni studente"). I documenti creati vengono salvati in Google Drive.

Nell'area di destra della schermata potrai:

- scegliere la classe o i singoli alunni a cui inviare il compito
- assegnare un punteggio al compito
- indicare la scadenza per lo svolgimento
- etichettare il compito in base a un argomento
- indicare una griglia di valutazione (che si può creare, riutilizzare o importare da "fogli", ovvero dai documenti salvati in Google Drive)

Una volta predisposto il compito, clicca su "Assegna" in alto a destra.

COMPITO CON QUIZ: è strutturato come "Compiti", ma offre la possibilità di creare un quiz tramite modulo Google. Come specificato nella schermata, se nel modulo è prevista una valutazione, Classroom può importare i voti dei compiti (bisogna attivare il relativo pulsante) e se si importano i voti, ogni utente può inviare una sola risposta, gli indirizzi email vengono raccolti e la possibilità di rispondere è limitata agli utenti del dominio.

DOMANDA: permette di formulare una domanda e cliccare su "Chiedi" per inviarla. Anche alla domanda può essere allegato del materiale su cui gli alunni dovranno lavorare prima di rispondere.

MATERIALE: permette l'invio di materiale allegato. Non prevede un punteggio. Per inviarlo va cliccato su "Pubblica".

RIUTILIZZA UN POST: permette di riutilizzare un messaggio già inviato per spedirlo a un altro destinatario/corso.

ARGOMENTO: permette di creare un argomento al cui interno archiviare i materiali creati.

NB. Cliccando su Assegna, Chiedi o Pubblica, l'invio del lavoro può essere immediato o programmato per una data successiva. Lo si può anche salvare in bozza per modificarlo o integrarlo prima dell'invio agli studenti.

**PERSONE.** Permette l'aggiunta, la modifica e l'eliminazione dei partecipanti.

**VOTI.** Vengono importati quando si predispongono prove che prevedono una valutazione.

#### **VIDEOTUTORIAL**

Per la gestione di Classroom: https://www.youtube.com/watch?v=6Q-TKvSJElE Per le modalità di correzione online: https://www.youtube.com/watch?v=Mtaq576CUMk Per la creazione di Quiz tramite moduli Google: https://www.youtube.com/watch?v=O7V-uw6hsPA

## **3. MEET**

Per attivare o partecipare a una riunione Meet, seleziona l'icona Meet tra quelle delle App Google che appaiono quando clicchi sui 9 quadratini in alto a destra:

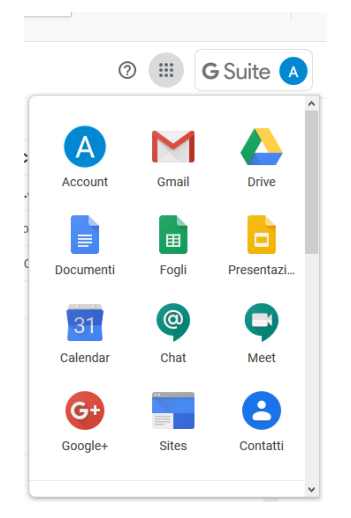

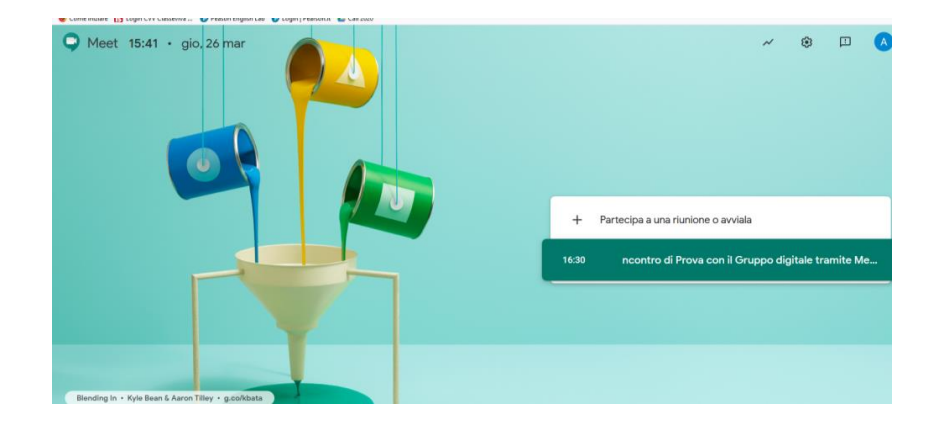

Apparirà la seguente schermata (l'immagine di sfondo può cambiare):

Cliccando su "Partecipa a una riunione o avviala", apparirà la seguente finestra di dialogo:

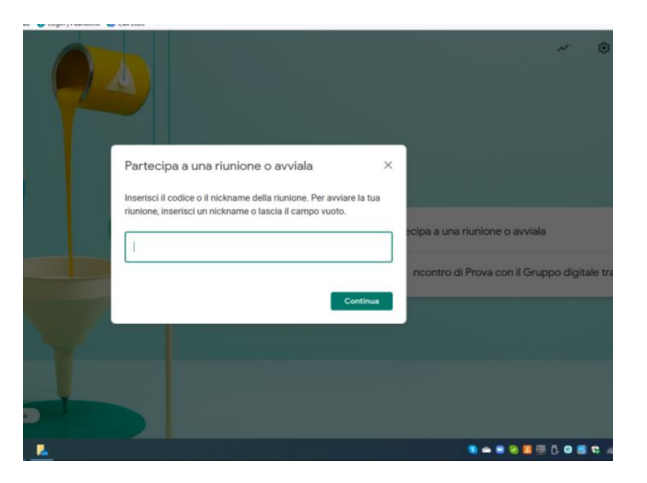

Le opzioni che compaiono sono 2:

1) se sei stato invitato a partecipare, inserisci il codice della riunione, o, se la riunione cui devi partecipare è già visualizzata sotto a "Partecipa a una riunione o avviala", chiudi la finestra di dialogo e clicca direttamente sulla riunione programmata;

2) se invece desideri attivare una riunione, inserisci un codice o denomina la riunione come preferisci, o anche lascia il campo vuoto.

In qualsiasi caso, clicca poi sul tasto "Continua"

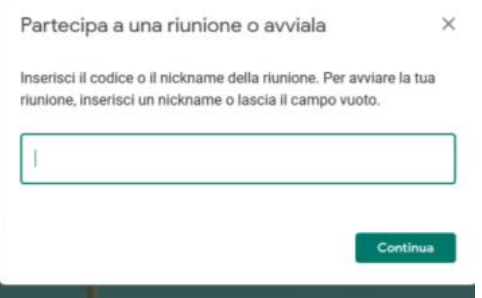

Nella schermata successiva, scegli "Partecipa":

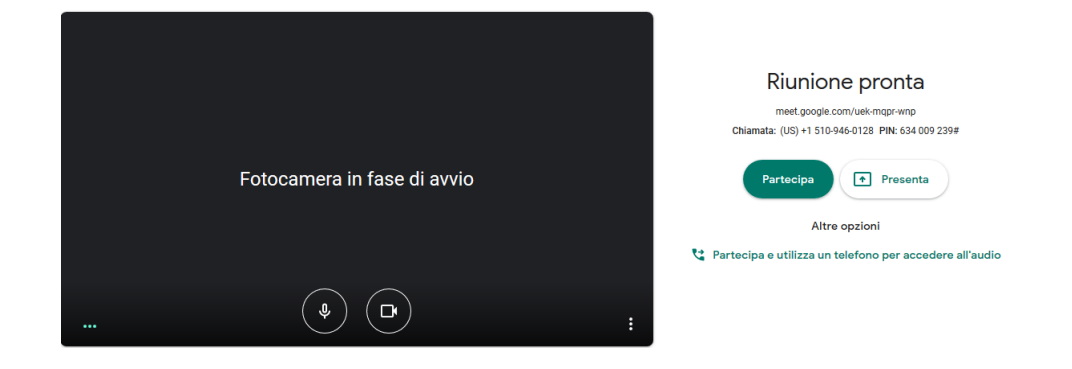

Se stai attivando tu una riunione, ti apparirà una finestra di dialogo con le informazioni della tua riunione.

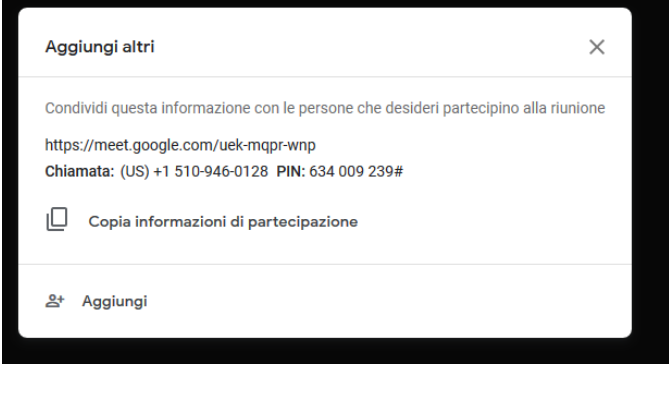

ıО.

Clicca sull'icona per copiare le informazioni e inviarle a chi vuoi che partecipi.

Altrimenti, Seleziona l'icona <sup>em</sup> per aggiungere i partecipanti contattandoli tramite la loro email. Oltre a inviare loro l'invito puoi anche aggiungere un commento o una comunicazione.

Proseguendo, il sistema ti chiederà di attivare la videocamera del tuo pc. Una volta iniziata la riunione, nella barra in basso, sulla sinistra, vedrai la dicitura "dettagli riunione". Cliccando su di essa recupererai tutte le informazioni dell'incontro in corso. Sulla destra vedrai invece "presenta ora", che ti consentirà di condividere con gli altri partecipanti quello che vedi sullo schermo del tuo pc secondo due opzioni:

- presenta > il tuo schermo intero
- presenta > una finestra (potrai selezionare quale finestra rendere visibile)

In altro a destra, accanto alla tua iniziale o alla tua immagine, vedrai due icone:

 $2<sup>1</sup>$ ti indica chi partecipa e il loro numero (puoi anche utilizzarlo per inviare gli inviti);

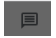

ti permette di avviare una chat con i partecipanti.

In basso al centro vedrai tre icone, che ti permettono di:

 $(\bullet)$ 

attivare/ disattivare il microfono

- concludere l'incontro
- $\overline{a}$ attivare/ disattivare la videocamera

NB. Per ragioni di sicurezza il docente dovrà entrare nella riunione per primo e **uscire per ultimo** così da evitare che gli studenti rimangano nell'ambiente senza l'insegnante. Da "impostazioni del corso" il link di invito di Meet può essere reso visibile/non visibile agli studenti e reimpostato.

**VIDEOTUTORIAL** https://youtu.be/3WSFIoMgDcc oppure https://youtu.be/17TFtxkd7xE

## **4. Videochiamata/lezione tramite Calendar**

Seleziona l'applicazione Calendar tra quelle disponibili dopo aver cliccato sui 9 quadratini:

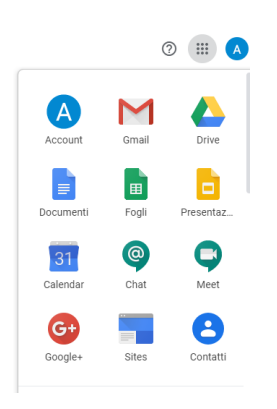

Clicca sul giorno in cui terrai la lezione/l'incontro. Si aprirà la seguente finestra di dialogo:

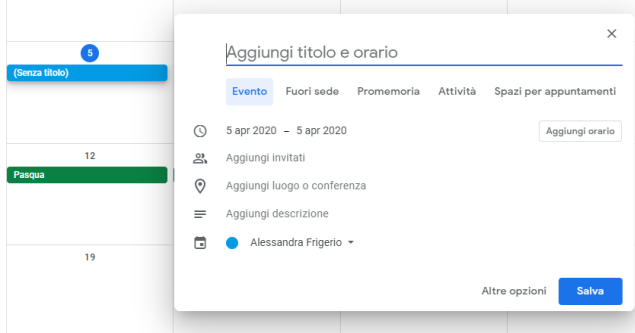

Al suo interno puoi

- Dare un nome all'incontro
- Modificare la data se necessario, cliccando su quella apparsa
- Fissare l'orario cliccando su "Aggiungi orario" (attenzione a AM e PM)
- Aggiungere gli invitati, inserendo gli indirizzi email dei partecipanti.

Verifica che la data e l'orario siano corretti e clicca su "Salva". Il sistema ti chiederà se vuoi inviare l'invito ai partecipanti. Scegli "Invia".

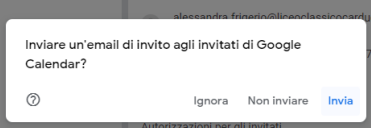

L'"Evento" comparirà automaticamente sul tuo Calendar e su quello GSuite di tutti i tuoi alunni/di tutti coloro che hai invitato.

## **Come ripetere la stessa lezione per più settimane**

Se vuoi ripetere lo stesso evento per più settimane, dopo aver inserito i dati fondamentali, clicca su "Altre opzioni" (in basso, accanto a "Salva").

La finestra di dialogo si espanderà, offrendoti la possibilità di stabilire ulteriori dettagli.

In alto sulla sinistra, oltre al titolo dell'incontro, la data e l'orario, avrai l'opzione "Tutto il giorno" e accanto "Non si ripete".

Cliccando sulla freccetta verso il basso accanto a "Non si ripete" apparirà un menu a tendina con varie opzioni.

Scegliendo "Personalizza..." potrai scegliere la frequenza con cui far ripetere l'evento e in quale giorno della settimana, oltre a fissare la data finale entro cui dovrà ricorrere:

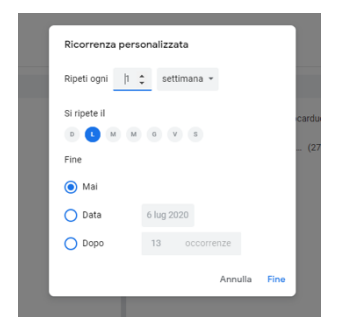

Nell'area di destra di questa schermata potrai scegliere se consentire ai partecipanti:

- di modificare l'evento
- di invitare altre persone
- di vedere l'elenco degli invitati

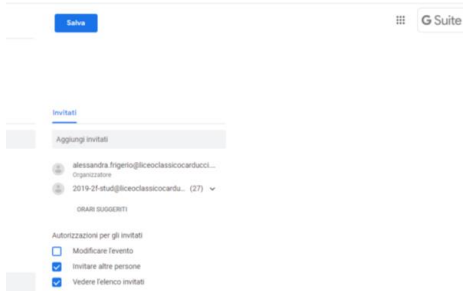

Dopo che avrai cliccato su "Salva", l'evento comparirà nel tuo Calendar.

Per avviare la videochiamata, cliccaci su col tasto sinistro del mouse e, all'interno della finestra di dialogo che appare, clicca "Partecipa con Hangouts Meet".

Nella stessa finestra di dialogo avrai il numero totale degli invitati (te compreso) e quanti hanno già risposto (sì), così come quanti non lo hanno ancora fatto (in attesa di risposta).

Anche se clicchi col tasto destro del mouse sull'evento registrato nel tuo Calendar potrai avviare la partecipazione, così come rispondere ad un invito o eliminare l'evento se necessario:

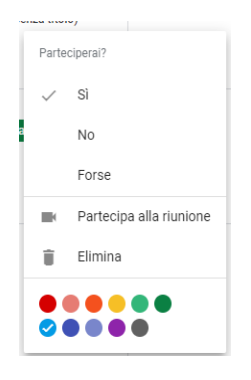

**VIDEOTUTORIAL** https://www.youtube.com/watch?v=lvyUwQ00YrI